## DATASTREAM FOR OFFICE

## USER CREATED TIME SERIES QUICK REFERENCE

Upload your own time series to Thomson Reuters Datastream's central systems. These can then be used in combination with Datastream maintained series in charts and data requests with the full power of the Datastream expressions language.

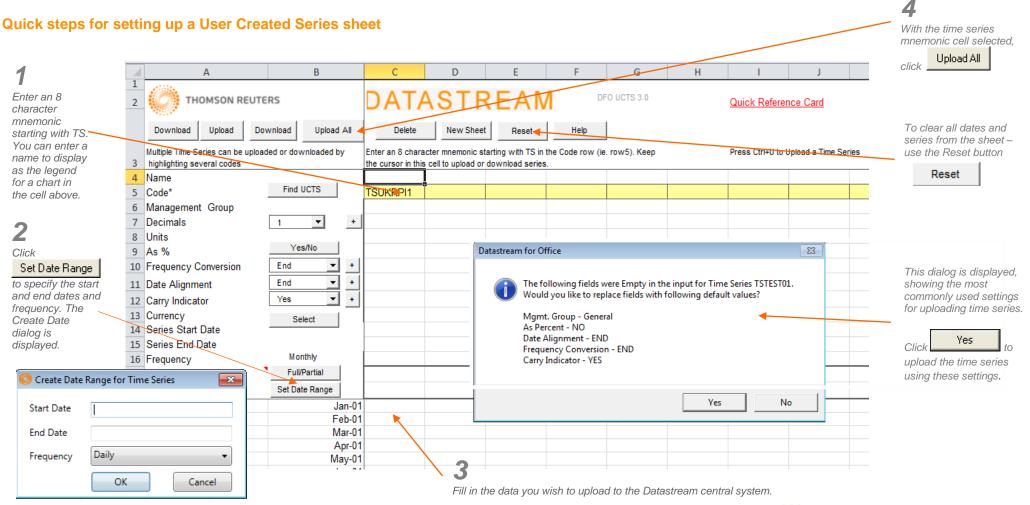

© Thomson Reuters 2016. All rights reserved. Republication or redistribution of Thomson Reuters content, including by framing or similar means, is prohibited without the prior written consent of Thomson Reuters. 'Thomson Reuters' and the Thomson Reuters logo are registered trademarks and trademarks of Thomson Reuters and its affiliated companies.

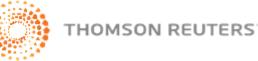

## Downloading and uploading time series

1

2

18 205

206

207

208

209

210

211

212

213

to download an existing time series. You can then change it and re-upload. These settings enable you to specify how the series are

Download

Click

manipulated and displayed in charts. For details of these settings – from the Thomson Reuters Datastream menu select Help > Contents.....

Set the upload type to Full to reupload the whole time series. Partial is only required for very large time

You can use a Datastream series for the earlier part of the time series and these can be refreshed via the Request Table template to include the latest reported values in the series.

4 Name 5 Code\* 7 Decimals 8 Units 9 As % 13 Currency 16 Frequency 17 Upload Type

series.

G Α R С D F DATASTREAM DFO UCTS 3.0 THOMSON REUTERS New Sheet Upload Download Download Upload Al Delete Reset Help Multiple Time Series can be uploaded or downloaded by Enter an 8 character mnemonic starting with TS in the Code row (ie. row5). Keep 3 highlighting several codes the cursor in this cell to upload or download series. UK RPI Estim US CPI Estim CN CPI Estim JP CPI Estimate Find UCTS TSUKRPI1 TSUSCPI1 TSCNCPI1 TSJPCPI1 6 Management Group RPI RPI RPI RPI 2 2 2 2 -+ 1 Yes/No NO NO NO NO Eng -+ 10 Frequency Conversion END END END END End -+ MID MID MID MID 11 Date Alignment -12 Carry Indicator Yes + INO NO NO NO Select 14 Series Start Date Jan 01 Jan 01 Jan 01 Jan 01 15 Series End Date Dec 12 Dec 12 Dec 12 Dec 12 Monthly Monthly Monthly Monthly Monthly

Full

Jul-16

Aug-16

Sep-16

Oct-16

Nov-16

Dec-16

Jan-17

Feb-17

Mar-17

Full

1.86

1.77

2.04

1.49

1.53

1.56

1.59

1.61

1.62

Full

0.873

1.093

1.479

1.00

1.05

1.09

1.06

1.07

1.09

Full

-0.5

-0.5

-0.5

-0.18

-0.23

-0.26

-0.27

-0.31

-0.34

2.06

1.82

1.82

1.99

1.99

2.00

1.99

2.00

2.00

Highlight several series to enable them to be uploaded at one time or press the Upload All button to upload all series.

н

Quick Reference Card

Press Ctrl+U to Upload a Time Series

Forecast series for future dates can also be added at the end of the time series by setting a future end date.

Note: .

You can configure UCTS settings using Options dialog from Thomson Reuters Datastream menu.

Full/Partial

Set Date Range

The uploading of series can be automated in VBA using public methods - btnReset Click to reset the template sheet . removing all the dates, the header block and the values and CustomUpload to upload all the series in the template.

© Thomson Reuters 2016. All rights reserved. Republication or redistribution of Thomson Reuters content, including by framing or similar means, is prohibited without the prior written consent of Thomson Reuters. 'Thomson Reuters' and the Thomson Reuters logo are registered trademarks and trademarks of Thomson Reuters and its affiliated companies.

Select an existing series

to download. amend and

re-upload.

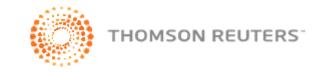